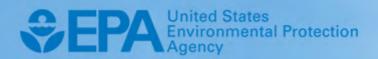

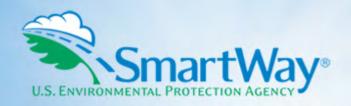

## 2021 SmartWay Online Shipper Tool

### **User Guide**

U.S. Version 1.0 (Data Year 2020)

EPA-420-B-22-005 | January 2022 | SmartWay Transport Partnership | epa.gov/smartway

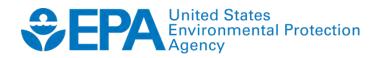

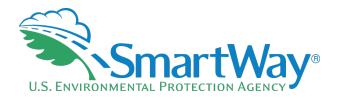

### 2021 SmartWay Online Shipper Tool

### **User Guide**

U.S. Version 1.0 (Data Year 2020)

Transportation and Climate Division Office of Transportation and Air Quality U.S. Environmental Protection Agency

> EPA-420-B-22-005 January 2022

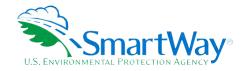

### **Table of Contents**

| INTRODUCTION                                                          | 6            |
|-----------------------------------------------------------------------|--------------|
| How Do Shippers Join The SmartWay Transport Partnership?              | 6            |
| How Do I Join If My Parent Company Has Multiple Subsidiaries?         |              |
| Establishing Your Data Collection Year                                | <del>7</del> |
| Required Data                                                         | <del>7</del> |
| Auto Population                                                       | 8            |
| TOOL SCREENS AND DATA ENTRY                                           | c            |
| Introductory Screens                                                  |              |
| Home Screen                                                           |              |
| Step 1: Select Your Participation Level                               |              |
| Step 2: Partnership Agreement (Way 2, 3, 4)                           |              |
| Step 3: Company and Contact Information (Way 2, 3, 4)                 | 12           |
| Step 4: Characterize Your Shipper Companies (Way 2, 3, 4)             | 15           |
| Step 5: Enter Shipper Company Activity Information                    | 16           |
| Way 4 Additional Requirements                                         | 37           |
| Step 6: Review Your Information (Way 2, 3, 4)                         | 40           |
| Step 7: Compare This Year's with Last Year's Submission (Way 2, 3, 4) | 42           |
| Step 8: Submit Your Information To SmartWay (Way 2, 3, 4)             | 42           |
| Annandiasa                                                            |              |
| Appendices                                                            |              |
| Appendix A: Import File Preparation (Way 3, 4)                        | A-1          |
| Appendix B: Carrier Payload Validation (Way 3, 4)                     |              |
| ADDEHUIX D. CAHLEL FAVIOAU VALIAALIOH (WAV 3. 4)                      | D-1          |

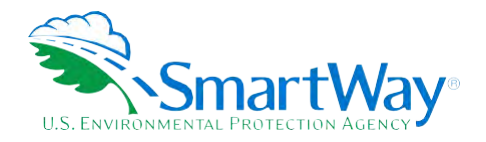

### **List of Tables**

| Table A-1. BUSINESS_UNIT, ID_CODE, SHIPMENT_MOVEMENT, SHIPMENT_BORDERS, |    |
|-------------------------------------------------------------------------|----|
| INTERNAL_SHIPMENT_SEGMENTA                                              | -: |
| Table B-1. Shipper Payload Validation RangesB                           | -: |

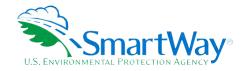

### **List of Figures**

| Figure 1: OST Home Screen                                               | 10 |
|-------------------------------------------------------------------------|----|
| Figure 2: Participation Level Selection Screen                          | 11 |
| Figure 3: Partnership Agreement Screen                                  | 12 |
| Figure 4: Company and Contact Information Screen                        | 13 |
| Figure 5: Auto Population Confirmation Box                              | 14 |
| Figure 6: Name Your Company(ies) Screen                                 | 15 |
| Figure 7: Company Name and Identifier Screen                            | 16 |
| Figure 8: Select Carriers Screen                                        | 17 |
| Figure 9: Auto Populate Carriers Screen                                 | 18 |
| Figure 10: Selection Needed Screen                                      | 19 |
| Figure 11: Importing Carriers Screen                                    | 20 |
| Figure 12: Import Results Screen                                        | 21 |
| Figure 13: Find Carrier Screen                                          | 22 |
| Figure 14: Contact Non-Reporting Carriers Screen                        | 22 |
| Figure 15: Finalize Auto Populated Carriers Screen                      | 23 |
| Figure 16: Finalize Imported Carriers Screen                            | 23 |
| Figure 17: View and Manually Select SmartWay Carriers Screen            | 24 |
| Figure 18: Add SmartWay Carriers to My List Screen                      | 25 |
| Figure 19: Manually Select Non-SmartWay Carrier Modes/Categories Screen | 26 |
| Figure 20: Carrier Subdivision Status Screen                            | 27 |
| Figure 21: Subdivide Carrier Screen                                     | 28 |
| Figure 22: Export Carriers Screen                                       | 29 |
| Figure 23: Identify Your Own Carrier Fleets                             | 29 |
| Figure 24: Activity Screen                                              | 30 |
| Figure 25: Data Quality Check Screen                                    | 32 |
| Figure 26: Rounded Activity Data Screen                                 | 33 |
| Figure 27: Duplicate Carrier Activity Data Flags                        | 33 |
| Figure 28: Low Non-SmartWay Miles Flag                                  | 34 |
| Figure 29: Unexpected % SmartWay Value Flag                             | 34 |
| Figure 30: Out of Range and Overreported Carrier Activity Alerts        | 35 |
| Figure 31: Way 2 % SmartWay Value Screen                                | 36 |
| Figure 32: Way 3 and 4 % SmartWay Value Screen                          | 37 |
| Figure 33: Mileage and Weight Improvements Screen                       | 38 |
| Figure 24: Modal Shift Screen                                           | 30 |

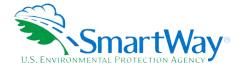

### Introduction

Note: The SmartWay online tools should not be accessed using Microsoft Internet Explorer. Please use the most recent version of Chrome, Firefox, or Edge to access the application.

### HOW DO SHIPPERS JOIN THE SMARTWAY TRANSPORT PARTNERSHIP?

Shipper companies join SmartWay by submitting a SmartWay Shipper tool. Shipper companies that submit tools that are approved by SmartWay are known as "SmartWay Shipper Company Partners."

When a shipper company submits a Shipper tool to SmartWay, they agree to the requirements stipulated in the SmartWay Shipper Partnership Agreement--notably, that they will measure and report the emissions performance of their company <u>annually</u> and provide supporting documentation to SmartWay upon request.

All SmartWay Shipper Partners agree to complete and submit the SmartWay Shipper tool to:

- define company composition,
- characterize company activity,
- 🛸 individually benchmark multiple companies, and
- track annual changes in performance.

Upon approval of a Shipper tool submission, a shipper company will be identified as SmartWay Shipper Partner on EPA's website, on the SmartWay Partner List, and in a database used to identify companies that meet SmartWay's annual requirements. On-time submission and approval of the tool also qualifies Shipper Partners for use of the SmartWay Logo. The carrier will also receive information on how to access its current SmartWay registration document and other information through the Partner Portal.

### HOW DO I JOIN IF MY PARENT COMPANY HAS MULTIPLE SUBSIDIARIES?

Shippers with subsidiaries may submit a single tool for their parent company and all its subsidiaries. If a shipper chooses to do this, the entire organization will be considered a SmartWay Partner and the performance rating will be assigned to the entire organization. The partner will be listed on the SmartWay website under the parent company's name.

Individual subsidiaries may join as separate partners if the parent company wishes to have them listed individually on the SmartWay website. Each subsidiary would submit a separate tool.

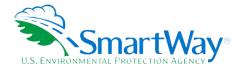

SmartWay highly recommends developing your list of subsidiary companies beforehand by using an organization chart or perhaps a customer interface web page. For example, evaluate how your organization contracts with carriers, identify your companies' different NAICS codes, and determine how they choose what carriers to hire.

The best strategy is to have a clear idea of how to define your companies before filling out the tool.

The following sections describe the information needed and the process for completing the required sections of the Online Shipper Tool (OST). The OST Technical Documentation<sup>1</sup> explains more about the data sources and calculation methodology used by the tool; this guide focuses on the essentials for completing the tool.

### **ESTABLISHING YOUR DATA COLLECTION YEAR**

Before beginning your data collection, identify the last calendar year for which you have full annual (12 months) data. This means that you have data from January of the calendar year through December of the same year. If you are submitting for the first time and do not have a full year of operational data, please collect <u>a minimum of three months' data</u> for input into the SmartWay tool. In your next update year, you will be required to submit a full year's data.

### **REQUIRED DATA**

Shippers need to gather the following essential information to complete the OST:

- The official company name to be used on the SmartWay website for public recognition of participation in SmartWay.
- Company contact information.
- Contact details for:
  - your Working Contact.
  - your Executive Contact (Executive Contact cannot be the same as the Working Contact).
  - your Sustainability and/or Other Contact(s) these are optional.
- North American Industry Classification System (NAICS) codes for the company.
- A comprehensive list of all carriers (SmartWay and non-SmartWay) that the shipper used to haul freight during the reporting calendar year. The list should include all truck, rail, multimodal, barge, air, and logistics companies hired by the shipper.
- $\sim$  The activity level for each carrier for the reporting year (miles, ton-miles, and/or payload).

<sup>&</sup>lt;sup>1</sup> You can access the OST Technical Documentation through the SmartWay Partner Portal.

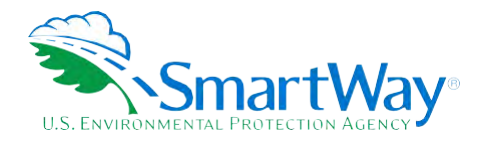

Additional information is required depending on the shipper's selected level of participation – see Step 1: Select Your Participation Level below for details.

### **AUTO POPULATION**

As you progress through the tool, you will see "Auto Populate" buttons on various screens. Selecting these buttons allows partners to automatically load information for the initial steps of the tool, including Partner Name and Contact Information, based on the prior year's submittal. The Auto Population option can save time and ensure naming consistency for your contacts and fleet(s) from year to year. Corrections and revisions may be made on the screen if needed. If you prefer to enter your data manually, you may skip this step.

Note - The SmartWay online tools do not allow users to cut/paste into the data entry fields. Data must be entered manually or through the import/auto populate functions.

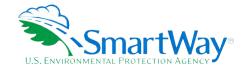

### **Tool Screens and Data Entry**

### **INTRODUCTORY SCREENS**

Upon opening the tool, you will see a Welcome screen indicating the Partner Name and the current Data Year for reporting.<sup>2</sup> Note the "Data Year" is the year the fleet and activity data correspond to, generally one year prior to the current calendar year. The Welcome screen is then followed by screens that allows you to review background material to orient you to the tool. The background screens provide information on data gathering, tool help and navigation, and the SmartWay Partner tool schedule for 2022. These screens may be skipped if you are already familiar with the tool.

Note: Your online session will "time-out" after two hours if you do not interact with a page, and data will be lost for that page. You do not have to complete all steps within two hours, but you must refresh or change the page every two hours to avoid timing out. Otherwise, you must re-open the tool by accessing the Partner Portal.

### **HOME SCREEN**

Data entry for the OST consists of eight steps, shown on the Home screen. Complete the steps in order, using the buttons at the bottom of the successive screens to proceed through the tool. When each step is successfully completed, a checkmark will appear on the Home screen.

<sup>&</sup>lt;sup>2</sup> The Welcome screen also includes the OMB Control Number at the bottom right of the screen. OMB numbers are form and information collection numbers assigned by the Office of Management and Budget, authorized under the Paperwork Reduction Act of 1980.

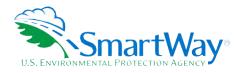

### Figure 1: OST Home Screen

| SmartWay Online Shipper Tool                                                                                                    | SmartWay                                 |
|----------------------------------------------------------------------------------------------------|------------------------------------------|
| Home                                                                                                    | Transport Partnership                    |
| Please complete the following steps in order. Check boxes on the left indicate successful completion of each step. For more information, select the 'Heip' button, or select the "Ba | ack" button to return to the prior page. |
| Step 1: Select Your Participation Level                                                                                                    |                                          |
| Step 2: Partnership Agreement                                                                                                    |                                          |
| Step 3: Enter Company & Contact Information                                                                                                    |                                          |
| Step 4: Characterize Your Shipper Company(ies)                                                                                                    |                                          |
| Step 5: Enter Information for your Shipper Company(ies) (select company name to add information)                                                                                     |                                          |
| Step 6: Review Your Information (reports)                                                                                                    |                                          |
| Step 7: Compare this year's information with last year's submission                                                                                                    |                                          |
| Step 8: Submit Your Information to EPA                                                                                                    |                                          |
| Back Close the Tool Help                                                                                                    |                                          |

### STEP 1: SELECT YOUR PARTICIPATION LEVEL

Select Step 1 on the Home screen to display the Participation Level selection screen. There are 4 ways shippers can participate in SmartWay. Way 1, the SmartWay Candidate level, is only for companies who want to learn more about SmartWay before joining as a SmartWay Shipper Partner. To become a SmartWay Shipper Partner, select Way 2, Way 3, or Way 4. Under Way 2, 3, or 4, shippers participate as full SmartWay partners and submit activity and performance data using the SmartWay Shipper tool. Selecting Way 3 or 4 will qualify shippers to compete for an annual SmartWay performance award.

- 🔍 Way 2 data requirements:
  - A non-mileage-based measure of how much business you do with each carrier. Examples include the amount of money you spend with each carrier, or the number of shipments per carrier
  - Description of data sources used to compile the alternative activity metric
- 🥄 Way 3 data requirements:
  - Activity data for all the carriers the shipper uses including:
    - Total miles contracted, ton-miles contracted, and/or average payload data for each SmartWay and non-SmartWay carrier
- Way 4 data requirements:
  - All data required for Way 3 participation, plus at least one of the following:
    - Information to differentiate the freight the company moves with any individual carrier by various methods, such as inbound versus outbound, domestic versus international, business unit, internal ID code, or other custom method

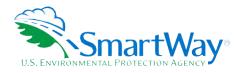

- Information to evaluate retrospective company operational strategies occurring in the last year to eliminate miles or weight from the freight operations to reduce the shipper's carbon footprint
- Information to evaluate retrospective strategies occurring in the last year to shift freight transportation from one mode to another (e.g., from truck to rail)

The required data should be provided for all the shipper's companies. Way 2 activity data reflects the relative amount of freight carried by each carrier. Way 3 and 4 data reflects the actual amount of freight carried by each carrier, the distance that freight is carried, and the fuel consumed to carry the freight.

SmartWay Shipper partners are encouraged to participate at the Way 4 level and use the performance assessment and strategy evaluation tools as a core element of their businesses' environmental sustainability planning processes as well as core corporate decision-making.

### Figure 2: Participation Level Selection Screen SmartWay Online Shipper Tool SmartWay Transport Partnership Participation Level First read the description of the different ways shippers can participate in SmartWay provided below. Then Specify your Participation Level by selecting the radio button next to the appropriate "Way" designation (Way 2, Way 3, or Way 4). You can change your participation level at any time but be careful as this may result in some loss of data. (Note: Way 1, the SmartWay Candidate level, is only for companies who want to learn more about SmartWay before joining the program as a Shipper Partner.) If you specify the Way 4 participation level, you must check a box selecting at least one of the three analyses listed under this option. Each of these analyses requires additional inputs. If you need more information to choose a participation level, including impacts on your potential for a SmartWay Award, see SmartWay Awards information and/or talk to a SmartWay Partner Account Manager or repre After selecting your Participation Level (and for Way 4, the associated analyses), select the 'Save and Continue' button to complete the tool inputs, check your results and submit your tool to EPA for approval. You may also select the 'Help' button for additional information, or the 'Back' button to return to the previous page. Select Your Participation Level O Way 2: Basic Freight Assessment ○ Way 3: Standard Freight Assessment Way 4: Advanced Freight Assessment Outputs: The percentage of your freight moved on SmartWay Carners Outputs: Basic emissions inventory: CO2, NOx, PM, Black Carbon Outputs: Detailed emission inventory: CO2, NOx, PM, Black Carbon Best For: Shippers with limited data that want to start participating in SmartWay Best For: Shippers that want a freight emissions footprint to guide their decision making Best For: Shippers that want a more detailed freight emissions footprint and emissions analysis Inputs: Carrier names mileage, ~TON\_MILES\_OR\_TONNE\_KM~and/or payload data by carrier Inputs: Carrier names and relative data (e.g., amount spent, number of shipments, volume shipped, or other custom metric) Inputs: Carrier names; mileage, ~TON\_MILES\_OR\_TONNE\_KM~ and/or average payload by carrier; and additional operational strategy and/or mode split data Carrier Selection Methods: Carrier Selection Methods: Carrier Selection Methods: Manually select carriers by searching the list of available SmartVay carriers Auto Populate using your approved submission from last year Import from an Excel file Manually select carriers by searching the list of available SmartWay carriers Auto Populate using your approved submission from last year Import from an Excel file Manually select carriers by searching the list of available SmartWay carriers Added Benefits of Way 2: Added Benefits of Way 3: Added Benefits of Way 4: . Be recognized as a Smart/Way Partner Eligible to compete for recognition through the SmartWay Excellence Awards . You will receive additional credit for a SmartWay Excellence Award Note: You will have to perform at least one of the following analyses in order to be a Way 4 participant: Subdivide and analyze your freight activity based on inbound vs outbound, domestic vs. international, discrete business units, and/or other criteria. Back Save and Continue

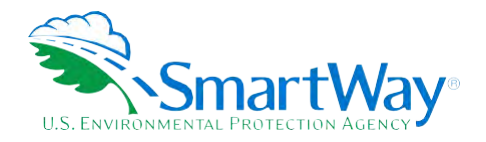

Use this screen to specify your program Participation Level by selecting the radio button next to the appropriate "Way" designation. You can change your participation level at any time but be careful as this may result in some loss of data input. If you specify Way 4 you must check a box selecting at least one of the three available analyses. Each of these analyses requires additional inputs. To learn more about these analyses, select the adjacent question mark on the screen. If you need more information to choose a participation level, including impacts on your potential for a SmartWay Award, read <a href="SmartWay Awards Information">SmartWay Awards Information</a> and/or contact a SmartWay Partner Account Manager or representative.

### STEP 2: PARTNERSHIP AGREEMENT (WAY 2, 3, 4)

Select Step 2 on the Home screen to display the Partnership Agreement for SmartWay Shippers. To join the SmartWay Transport Partnership as a shipper company, you must agree to the language on this screen. To begin working with the tool, you must check the box stating that you agree to the terms of the agreement. This agreement must be renewed annually.

Please review this language with the appropriate personnel within your organization before completing or submitting a tool to SmartWay.

### Figure 3: Partnership Agreement Screen Partnership Agreement for Shippers With this annual agreement, your company joins the SmartWay Transport Partnership and commits to: 1. Measure and report to EPA on an annual basis the emissions performance of your company using EPA's SmartWay Shipper Tool. (Existing companies must report the 12 months of data for the prior year ending December 31. Newly formed companies require a minimum of 3 months of operational data.) 2. Agree to SmartWay listing your name on the SmartWay Transport Partnership website as a Partner company. 3. Agree to submit supporting documentation to EPA for any data used to complete this tool and agree to EPA audit of this data upon request by EPA. In return, EPA commits to: 1. Promote company participation in the Partnership by posting Partner names on the SmartWay websites and in related educational, promotional, and media materials. EPA will obtain express written consent from the Partner before using the Partner's name, other than in the context of increasing public awareness of its participation as described here. Provide companies with industry-wide performance benchmark data, as the data becomes available to EPA. Assist Partners in achieving emission and fuel usage reduction goals (subject to Federal Government Appropriations). 4. Treat individual corporate data as sensitive business information. General Terms 1. If the Partner or EPA defaults upon this agreement at any point, the agreement shall be considered null and void 2. Either party can terminate the agreement at any time without prior notification or penalties or any further obligation 3. EPA reserves the right to suspend or revoke Partner status for any Partner that falls to accomplish the specific actions to which it committed in the SmartWay Transport Partnership Agreement and subsequent annual agreements. 4. The Partner agrees that it will not claim or imply that its participation in the SmartWay Transport Partnership constitutes EPA's approval or endorsement of anything other than the Partner's commitment to the program. The Partner will not make statements or imply that EPA, or the United States, endorses the purchase and/or sale of the Partner's products and services or the views of the Partner 5. Submittal of this SmartWay Tool annually constitutes agreement to all terms in this Partnership Agreement. No separate agreement need be submitted. By checking the box below, I declare that the information submitted via this Tool is, to the best of my knowledge, accurate. I understand that any person who, in the course of negotiating or performing under this Agreement, makes, presents or submits a false or misleading statement to the government, or any person who makes a material omission in the course of negotiating or performing under this Agreement, may be subject to liability under all applicable civil and criminal statutes including 18 U.S.C. 1001 (criminal liability for false statements), 31 U.S.C. 3729-33 (The False Claims Act). I understand and agree to the terms of this agreement Save and Continue

### STEP 3: COMPANY AND CONTACT INFORMATION (WAY 2, 3, 4)

After agreeing to the Partnership terms, select Step 3 on the Home screen to proceed.

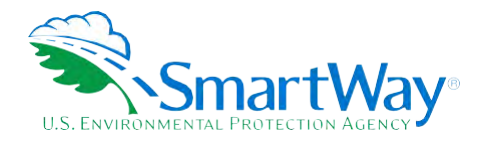

Existing partners with an approved submission from last year may select the Auto Populate button toward the top of the screen to enter the information required for this screen. Otherwise begin by entering your Partner Name, the official name that your customers would recognize for your company—in other words, the name someone hiring you would look for.

Specify your company's official Partner Name, exactly as you want it to appear on the SmartWay website. For example, you may enter:

- ABC Company
- 🔍 ABC Company, Ltd.

Your company will be listed <u>exactly</u> as you enter it, so pay special attention to proper capitalization, abbreviations, annotations, and punctuation.

### **Figure 4: Company and Contact Information Screen**

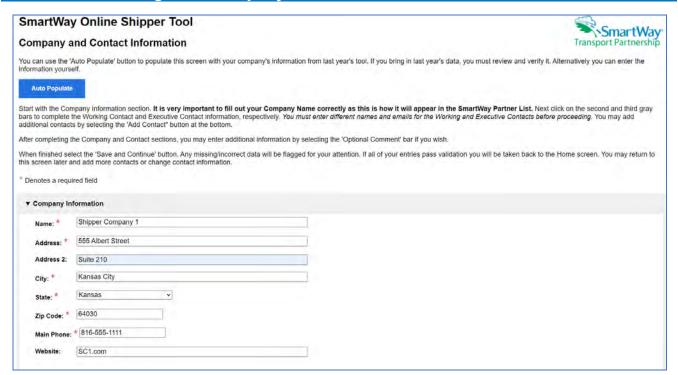

Note: Each field marked with an asterisk must be filled out. You will not be able to submit the tool to SmartWay without this information.

If you use the Auto Populate option, please review the company Name as it appears on the screen, revising as necessary.

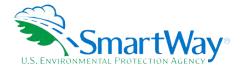

### The tool then asks for:

- Seneral company information including location, web address, phone number, etc.
- A Working Contact for any questions about your company's participation and tool submissions. The Working Contact is the individual designated by the Executive Contact to directly interface with SmartWay regarding specific tasks involved in the timely submission of the tool. The Working Contact is responsible for coordinating the assembly of information to complete/update carrier activity data; completing and updating the tool itself; maintaining direct communication with SmartWay; and keeping interested parties within the company apprised of relevant developments with SmartWay.
- An Executive Contact for participation in recognition events and for authorizing participation in SmartWay. The Executive Contact is the company executive who is responsible for agreeing to the requirements in the SmartWay Partnership Annual Agreement, overseeing the Working Contact (as appropriate), and ensuring the timely submission of the tool to SmartWay. The Executive Contact also represents the company at awards/recognition events. This person should be a Vice President or higher-level representative for the company.
- Additional contacts (optional) which may include alternative Working or Executive contacts, Sustainability contacts, consultants, or others that may be involved with SmartWay (e.g., press/media contact, fleet manager, etc.).

You MUST provide both Working and Executive Contacts, who must be different, with different email addresses, to proceed. SmartWay recommends developing an internal succession plan to make sure that your tool submission schedule is maintained and the location of SmartWay files are known, if a Working Contact is reassigned, or leaves the company for any reason.

NOTE: To ensure that e-mails from SmartWay/EPA are not blocked, new contacts may need to add SmartWay/EPA to their preferred list of trusted sources, often called the "Trusted Sender" list.

If you use the Auto Populate option, you still must review the Contact Information and revise your entries as needed. When complete, check the "My company and contact information is correct" box at the bottom of the screen.

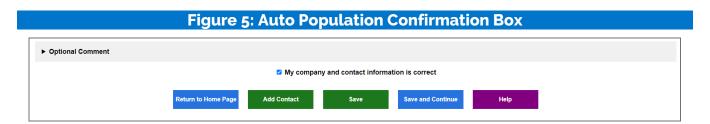

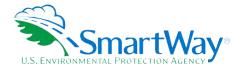

You must enter all required fields to proceed to the next step. If a required field is left empty, a message will appear asking the user to provide the information.

### STEP 4: CHARACTERIZE YOUR SHIPPER COMPANIES (WAY 2, 3, 4)

After entering your company and contact information, select Step 4 on the Home screen to characterize one or more shipper companies.

The OST tracks company-level operations. While many shipper partners will only need to create one company, if you have multiple subsidiary companies, all with separate corporate identities and transportation systems, you may want to create multiple company records and characterize their carrier operations individually.

Based on your selections on the Participation Level screen, Way 4 participants will also have the option of further refining their transportation activity by internally tracking different shipper companies, inbound/outbound/internal freight, and domestic versus international freight within the company's carrier data identification. Therefore, there is no need to list different internal divisions, product lines, etc. as separate companies.

The Name your Company(ies) screen allows you to "Auto Populate" your company identification information using the data from your approved tool submission last year (Option 1) or specify the number of shipper companies you wish to characterize (Option 2).

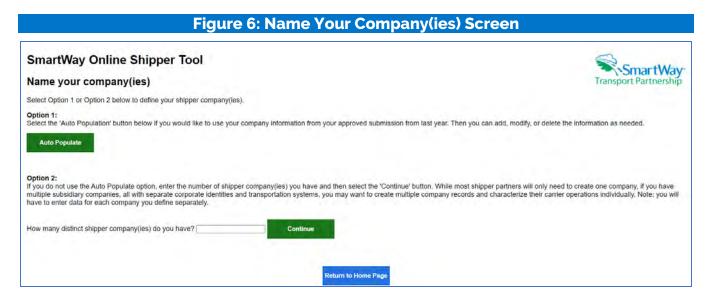

After selecting Option 1 or Option 2, you will need to specify the following for each shipper company:

Shipper Company Name: Name your companies, beginning with your Partner Name followed by the specific company name.

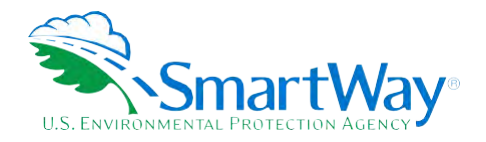

NAICS Code(s): NAICS, or North American Industry Classification System codes, are the Federal standard for classifying businesses by activity type. NAICS codes can be up to six digits in length. Use the NAICS code(s) that most appropriately describes your company. Note: some large companies with multiple operations may only use two or three digit NAICS codes; in this case, you do not have to enter the full six digits. Detailed information can be found at <a href="http://www.census.gov/eos/www/naics/">http://www.census.gov/eos/www/naics/</a>.

# Figure 7: Company Name and Identifier Screen SmartWay Online Shipper Tool Name your company(ies) Enter the names and NAICS code(s) of your shipper company(ies) below. If you need to enter multiple NAICS codes separate them with a comma. You may also enter additional information by clicking the 'Optional Comment' bar below. When you are done select the 'Save and Continue' button. If you have multiple North American Industrial Classification System (NAICS) codes associated with a company, separate them using commas. If you are not sure which NAICS code(s) you should enter, you can use https://www.census.gov/maics/ to search for the correct code. Denotes a required field Shipper Company Name \* Shipper Company Name \* Shipper Company Name 1: Shipper Company Name \* Shipper Company Name \* Shipper Company Nam

Note: If you selected the Auto Populate option for this section, you MUST still review the Shipper Company Name and Identifier Information and revise your entries as needed.

Note: Your Subsidiary Company Names will NOT appear on the SmartWay website, only your Partner Name. If you wish to have your companies/subsidiaries appear separately on the SmartWay website, please submit separate tools for each to SmartWay.

### STEP 5: ENTER SHIPPER COMPANY ACTIVITY INFORMATION

Next select the company name under Step 5 on the Home screen to enter detailed activity data for each of the companies you identified.

### **Select Carriers Screen**

The first step in characterizing your shipper company is to identify and select your carriers using one or more of the following options, depending on your Participation Level. These options are not mutually exclusive. For example, you can start by using the Auto Populate Carriers option to load the carriers from your approved submission from last year. Then you can modify this list of carriers using one or both of the View and Manually Select Carriers options, allowing you to remove and/or add carriers. You can then Export your list of selected carriers, merge in the activity data for each using Excel, and then Import the updated file back into the tool. If you are a "Way 4" Shipper and indicated you will subdivide

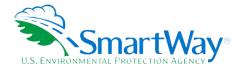

and analyze your freight activity on the Participation Level screen, you must also select the Carrier Subdivision link to break out your activity based on shipment borders, shipment movement, discrete business units, and/or other criteria Select one of the six options shown on the Select Carriers screen to proceed.

### Figure 8: Select Carriers Screen

### Select Carriers: Shipper Company 1

Transport Partnership

Select one or more of the links below to identify and select the carriers you used to move your freight in the current reporting period. These options are not mutually exclusive. For example, you can start by selecting 'Auto Populate Carriers' to load the carriers from your approved submission from last year. You can then modify this list of carriers using one or both of the 'View and Manually Select Carriers' options, allowing you to remove and/or add carriers. You can also Export your list of selected carriers, merge in the activity data for each carrier using Excel, and then Import the updated file back into the tool.

When you are finished selecting your carriers, select the 'Enter Activity' button to proceed to the next step.

### As you proceed through the steps below, make sure to address the following issues:

- · You must select at least one SmartWay Carrier.
- You do not currently have any Non-SmartWay carriers in your list of carriers. If you do not use Non-SmartWay carriers, select the "View and Manually Select Carrier Modes/Categories' link to add them to your lists of carriers, select the "View and Manually Select Carrier Modes/Categories' link to add them to your lists of carriers.
- You indicated on the Participation Level screen that you were going to subdivide your freight shipments, but no subdivisions have been made. Select the 'Carrier Subdivision' option to subdivide your freight. At least one carrier must be subdivided.
- Auto Populate Carriers Use this option to load the carriers from your approved tool submission from last year. After you have brought in these carriers, you can send a reminder email to those SmartWay carriers who haven't submitted their data for the current year.
- Import Carriers Use this option to import your carriers from an Excel file. You can include each carrier's activity data. If you have selected Way 4 as your participation level and plan to use Carrier Subdivision, you can include the subdivision fields in the Excel file. After you have imported your carriers, you can an send a reminder email to those Smartfway carriers who haven't submitted their data for the current year.
   NOTE: the format of the Excel file used in this tool is not the same format that is used in the Smartfway Excel Shipper Tool. The new format is described in the User Guide.
- View and Manually Select SmartWay Carriers Use this option to identify and select your carriers from the current list of SmartWay partners. If you have a small number of carriers (e.g., 50 or less), this option might be your preferred approach. If you used the Auto Populate function, you can use this option to add and remove SmartWay carriers.
- View and Manually Select Non-SmartWay Carrier Modes/Categories Use this option to select your Non-SmartWay carriers (e.g., Non-SmartWay Truckload/Dry Van, Non-SmartWay Logistics). If you used the Auto Populate function, you can use this option to add and remove Non-SmartWay carriers. If you do not use any Non-SmartWay Carriers you must still select this option to confirm that you do not use Non-SmartWay carriers.
- Carrier Subdivision Use this option to subdivide your freight activity based on shipment borders (domestic or international), shipment movement (inbound, outbound, internal), discrete business units, and/or other criteria.
- Export Carriers Use this option to export your current list of carriers or the entire set of SmartWay Carriers and Non-SmartWay Carrier Modes/Categories into an Excel file. You can then modify the file to edit your carrier list, activity data, and (if applicable) subdivision information for importing back into the tool.
- · Identify Your in House Carrier Fleets Use this option to identify the SmartWay Carriers that your company controlled and operated during the current reporting year.

### **Auto Populate Carriers Screen (Way 3, 4)**

The table shown on this screen lists the SmartWay Carriers and non-SmartWay Carrier Type(s) from your approved shipper tool submission from last year (if available). You can scroll through the list or filter to view subset categories. Take special note of each carrier's "Status":

- 1. Carriers with a "Current" status have submitted their fleet information for the current reporting year and are approved by SmartWay.
- 2. Carriers with a status of 'Pending' have submitted their information but have not been approved by SmartWay and will be classified as non-SmartWay carriers if you finalize your imported carriers before their submission is approved. If some of your major carriers are "Pending", do not finalize your carriers at this time, but check back later regarding their status. The Partner status will be automatically updated when you return to this screen to finalize your carriers.
- 3. Carriers who have a status of 'Didn't Report' will be categorized as non-SmartWay carriers when you finalize your imported carriers. You can contact these carriers directly, or request SmartWay to send an email asking them to submit their current year data by using the 'Contact Non-Submitting Carriers' button below.

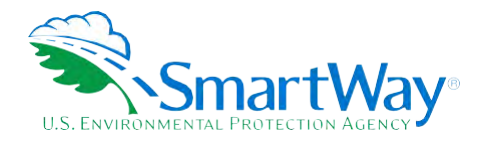

4. Carriers who have a status of 'Selection Needed' have submitted current year data to SmartWay, but the carrier has multiple fleets from which you can select. These carriers will be categorized as non-SmartWay Carriers if you finalize your list without specifying which fleet they are.

Please review this list to create your CURRENT year Carrier List. You can remove specific carriers or non-SmartWay Carrier Types you no longer use by checking the Delete Carrier box in the left-hand column and then selecting the Delete Carriers button at the bottom of the screen. When finished select the "Finalize your carriers" box at the bottom left to reassign all carriers without a "Current" status to the non-SmartWay Carrier Types list.

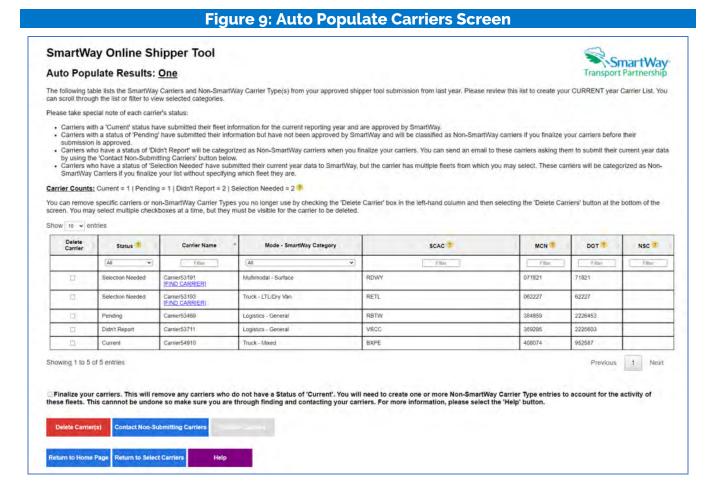

### Selection Needed Screen (Way 3, 4)

For Auto Populated carriers with a status of "Selection Needed", shippers can use the "Find My Carrier" link to select which of the current year approved fleets is the one used.

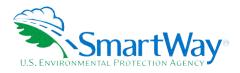

### Figure 10: Selection Needed Screen

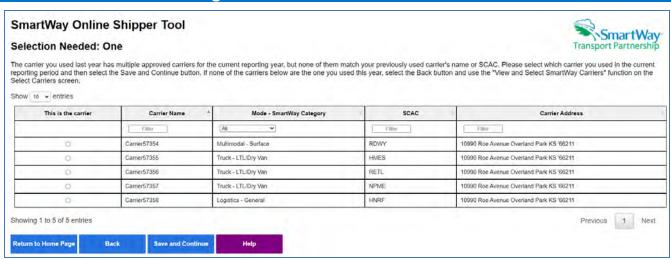

### Import Carriers Screen (Way 3, 4)

Shipper companies that use a large number of carriers (e.g., greater than 100) during the reporting year may prefer to prepare their carrier activity data using an offline application such as Excel, incorporating data outputs from their own freight management software or related data systems. Users may import an XLSX file containing carrier data using the Import File button on the Import Carriers screen. The import file may be produced by:

- 1. Exporting carrier data from last year's Excel tool<sup>3</sup>
- 2. Selecting Auto Populate and/or Manually Selecting Carriers then using the tool's Export function, or
- 3. Exporting carrier data from an in-house application.

Details regarding the required import file data fields and format are presented in Appendix A.

Once the file is ready, select the Import File button to navigate to and select your Excel file. The tool will then import the file, validate activity data, and report any errors and/or warning messages that may need to be addressed.

<sup>3</sup> If the file to be imported was created from last year's Excel tool, it will need to be modified to match the new format described in Appendix A.

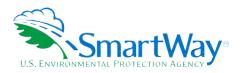

### Figure 11: Importing Carriers Screen

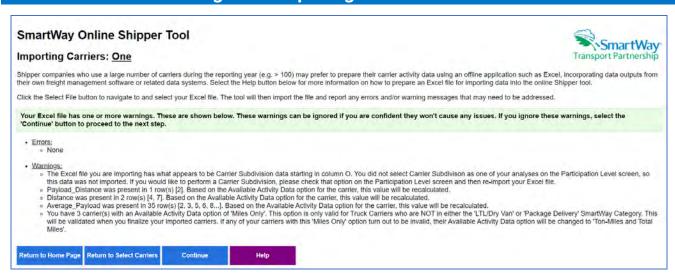

Validation messages will be presented in groups, with the message showing the first five rows that have the same error/warning. If errors are found, they must be fixed in the Excel file and then be reimported. Warning messages may be addressed by making changes to the Excel file or by proceeding and editing data fields on later screens. Common errors/warnings include:

- Carrier name is missing (required field)
- Invalid data/value from a list (e.g., a valid carrier mode must be specified)
- Nata field exceeds maximum length
- 🔍 Data contains non-numeric characters: ton-miles, miles, payload, non-SW carrier count
- Invalid fleet identifiers are valid (e.g., SCAC must be 2-4 alpha characters)
- 🛸 Invalid SmartWay Category selecting "Miles Only" option
- Non-SmartWay count entered for SmartWay row/carrier
- Shipper carrier specified for non-SmartWay row/carrier

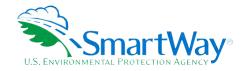

207309

144152

58859

966374

065398

YYDD

BDEE

CTBB

YYYY

w

ASXX

6622222

N/A

N/A

N/A

Previous 1 Next

077194

226091

075846

029258

### Import Results Screen (Way 3, 4)

Current

Current

Current

Current

Your selected carrier(s) have been deleted.

Delete Carrier(s) Contact Non-Submitting Carriers

Return to Home Page Return to Select Carriers

Showing 1 to 6 of 6 entries

Not Found

Transport Services, Inc.

Transportation 1

Transportation 2

VVVV (FIND CARRIER)

Transportation Services, Inc.

### SmartWay Online Shipper Tool SmartWay Import Results: One Transport Partnership The following table displays the SmartWay Carriers and Non-SmartWay Carrier Type(s) from the file you just imported. To review these results, you can scroll through the list or use the filters in the first row. Select the 'Help' button at the bottom of the page if you have any questions about how to use the filters. Carriers with a 'Current' status have submitted their fleet information for the current reporting year and are approved by SmartWay. Carriers with a status of 'Pending' have submitted their information but have not been approved by SmartWay and will be classified as Non-SmartWay carriers if you finalize your carriers before their submission is approved. Carriers with a have a status of 'Didn't Report' will be categorized as Non-SmartWay carriers when you finalize your carriers. You can send an email to these carriers asking them to submit their current year data by using the 'Contact Non-Submitting Carriers' button below. Carriers who have a status of Von Found were not located in the SmartWay database. If you believe they are a current SmartWay carrier, select the 'FIND CARRIER' link next to their name and you can search for them. If you find them, their 'Status' will be updated. If you don't find them they will be dropped from your list when you 'Finalize Carriers' and you will need to account for their activity by adding them as Non-SmartWay carriers. Carrier Counts; Current = 5 | Pending = 0 | Didn't Report = 0 | Not Found = 1 You can remove any carriers accidently imported by checking the box in the Delete Carrier column and selecting the 'Delete Carriers' button. You may select multiple checkboxes at a time, but they must be visible for the carrier to be deleted. Mode - SmartWay Category Status Carrier Name NSC All ~

Logistics - General

Truck - LTL/Dry Van

Truck - Refrigerated

Truck - TL/Dry Van

these fleets. This cannnot be undone so make sure you are through finding and contacting your carriers. For more information, please select the 'Help' bu

Logistics

Truck - Flatbed

Figure 12: Import Results Screen

The Import Results screen lists all carriers included in the imported Excel file, along with the submittal status for each. You can remove carriers from the list by checking the Delete Carriers box and then selecting the "Delete Carriers" button at the bottom of the screen. Carrier status types include:

Finalize your carriers. This will remove any carriers who do not have a Status of 'Current', You will need to create one or more Non-SmartWay Carrier Type entries to account for the activity of

- 🛸 "Current" carriers have an approved SmartWay tool submittal for the current Data Year.
- "Pending" carriers are SmartWay partners that have submitted their data for this reporting year, which is currently under review by SmartWay.
- "Didn't Report" carriers are SmartWay partners but have not submitted their data for the current reporting year.
- Not Found" carriers could not be matched to the list of current SmartWay partners based on the information provided.

You can email carriers with a status of "Didn't Report" to encourage them to submit their data for the current year by selecting the "Contact non-submitting carriers" button. You can also search the

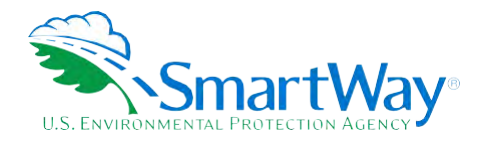

SmartWay partner listing for carriers with a "Not Found" status by selecting the "FIND CARRIER" link. After searching for "NOT FOUND" carriers check the "Finalize your carriers" box and the "Finalize Carriers" button to proceed. Carriers that remain "NOT FOUND", even after additional searches, will be dropped from your list, and must be added to the non-SmartWay category list manually.

### Find Carrier Screen (Way 3, 4)

For imported carriers that were "Not Found" on the list of current SmartWay Carriers, shippers can use the "Find My Carrier" function to search for a match. Shippers may search on multiple fields (Carrier Name, SCAC, or carrier address). If the correct carrier is listed in the search results, select the "This is the carrier" button, then click Save and Continue and the selection will be added to your carrier list with a status of "Current".

## SmartWay Online Shipper Tool Find Carrier For: One Use this page to perform manual searches of the list of SmartWay carriers who have an approved submissions for the current reporting year. You can search on carrier name, address, or SCAC. Select the "Help' button for more information on how to use this search function. To search for a carrier, select the button in the lettmost column and click the "Save and Continue" button. Carrier identification you supplied in your carrier file: Carrier Name: VVVVV SCAC: ASXX Field to search on: Carrier Name: VVVVV Return to Home Page Back Save and Continue Help

### **Contact Non-Reporting Carriers Screen (Way 3, 4)**

### Figure 14: Contact Non Reporting Carriers Screen

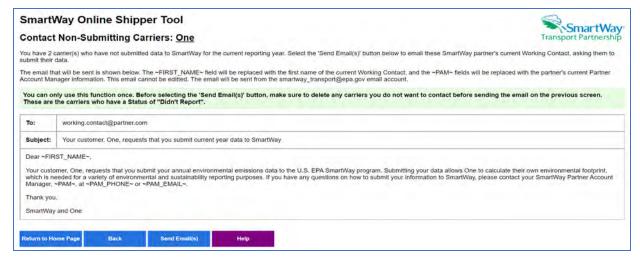

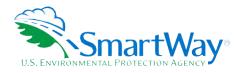

Users may also send standardized emails to encourage SmartWay carriers with a "Didn't Report" status (i.e., with tools that have not been received for the current data year) to complete their tools and submit their data. Users will be able to view the email in read-only form. The email will be sent to all carriers on the "Didn't Report" list that can be identified as SmartWay partners. Emails will be sent to the Working Contact on record if they have a valid email address. If there is an Executive Contact with a valid email address they will be cc'd on the email. Emails cannot be edited and can only be sent once.

Finalize Auto Populated Carriers Screen (Way 3, 4)

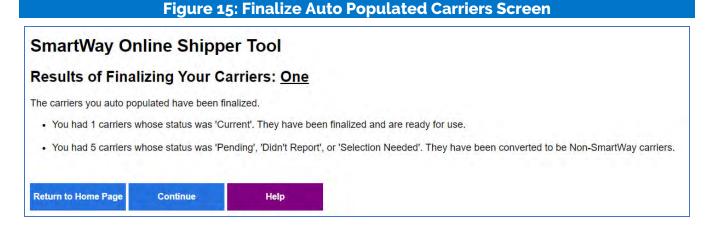

This screen summarizes the final status of each of your auto populated carriers.

Finalize Imported Carriers Screen (Way 3, 4)

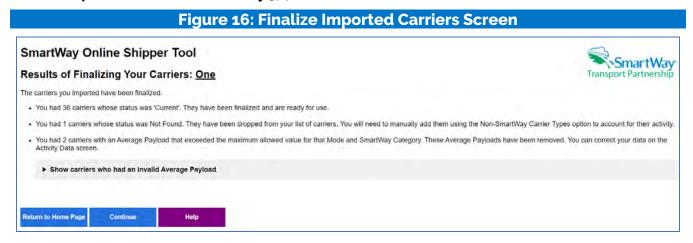

This screen summarizes the final status of each of your carriers, as well as a listing of invalid data entries and actions taken by the tool,

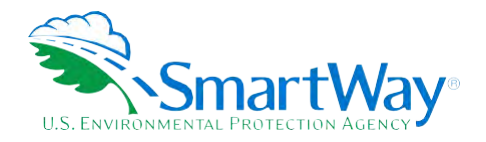

The tool aggregates rows by unique carrier/Available Activity Data combinations.<sup>4</sup> Any carriers that were not already identified as non-SmartWay carriers and that have a status of "Pending" or "Didn't Report" are assumed to be non-SmartWay carriers and will be assigned to the partner's SmartWay Category/Mode from last year. If these carriers have a mode and an Available Activity Data combination that has already been specified, the carrier will be merged with the existing non-SmartWay Carrier Types, with their miles and ton-miles added to the existing values, payload reweighted based on the Available Activity Data option, and the number of non-SmartWay carriers increased by one.

View and Manually Select SmartWay Carriers Screen (Way 2, 3, 4)

### Figure 17: View and Manually Select SmartWay Carriers Screen SmartWay Online Shipper Tool **SmartWay** View and Manually Select SmartWay Carriers: Shipper Company 1 Transport Partnership The SmartWay partners on your list of current carriers are displayed below. If you would like to add one or more SmartWay Carriers, select the 'Add Carriers to my list' button. If there is a carrier in your list of carriers that you want to remove, check the box in the left hand column and select the 'Delete Carrier(s)' button. You may select multiple checkboxes at a time, but the checkbox must be visible on the screen for the carrier to be deleted. Your SmartWay Carriers (6) Show to v entries Delete Carrier Carrier Name Mode - SmartWay Category SCAC T MCN T DOT NSC T Carrier 1000005733 Truck - Mixed Carrier 1000006399 Truck - TL/Dry Van VKCT 558359 1278757 121889821 Truck - Refrigerated Carrier 54701 AIFP 629066 1715071 Carrier 57266 Multimodal - Surface ENGI 124679 28406 Carrier 57629 Truck - TL/Dry Van OPRT 648624 1534531 Carrier 57934 Barge - General Showing 1 to 6 of 6 entries Next Previous 1 Add Carrier(s) to my list | Delete Carrier(s) | Return to Home Page | Return to Select Carrier

Use this page to view, filter and delete SmartWay carriers from your list as needed. You can specify one or more filters on the second row of the table. Select the Add Carrier(s) to my list button at the bottom of the screen to search for and select additional SmartWay carriers. If you wish to delete a carrier from your list, check the Delete Carrier box then click the Delete Carrier(s) button below, making sure the carrier to be deleted is visible on the current screen.

Add SmartWay Carriers Screen (Way 2, 3, 4)

Use this page to find and select SmartWay Partners using the filters and sort arrows in the column headers to narrow your search as needed. Check the Add Carrier box to the left to select specific carriers. When finished click the Add Carrier(s) to My List button to see your carriers.

<sup>&</sup>lt;sup>4</sup> The tool will sum the entries for Ton-miles and Miles and calculate weighted average payload for identical carriers (same Carrier ID/exact Carrier Name and same Available Activity Data option). Data will not be aggregated across different subdivisions, however.

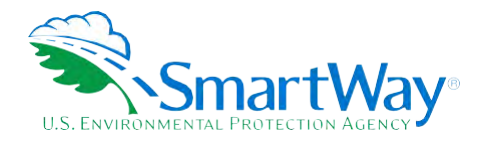

### Figure 18: Add SmartWay Carriers to My List Screen

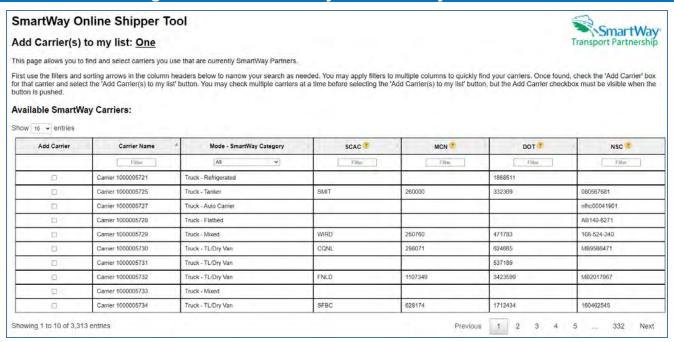

View and Manually Select Non-SmartWay Carrier Modes/Categories Screen (Way 2, 3, 4)

If you only use SmartWay carriers, select Option 1, the "I do not use any Non-SmartWay Carriers" box and click Confirm to proceed. (If you wish to enter Non-SmartWay carriers after selecting Option 1, uncheck the "I do not use Non-SmartWay Carriers box" and select Confirm.) Otherwise select the non-SmartWay carrier categories you use from the dropdown box on the left under Option 2. Then enter the number of non-SmartWay carriers for each category and click the Save Number of Carriers box.

Remember to include any carriers with a final status of "Not Found". If you do not know the Category for one or more non-SmartWay carriers, select the Non-SmartWay Truck – General option. Click the Return to Select Carriers box when finished.

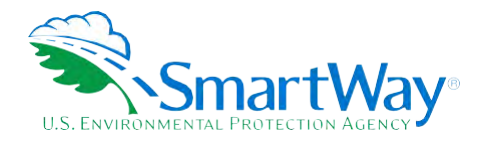

### Figure 19: Manually Select Non SmartWay Carrier Modes/Categories Screen

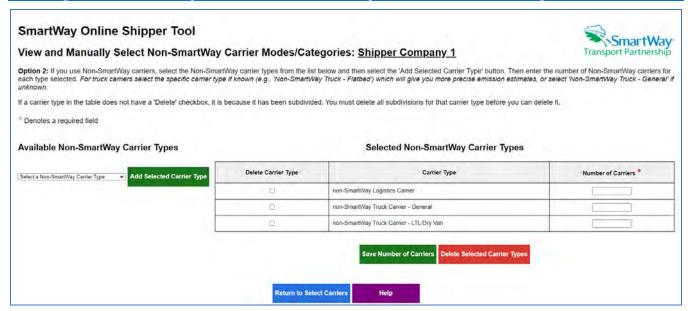

### **Carrier Subdivision Status Screen (Way 4 Only)**

Shippers having selected the Way 4 participation level with the subdivision option may subdivide their carrier activity using this screen. For example, you may subdivide a carrier's activity by inbound and outbound routes. However, making a single designation for a carrier (e.g., defining all activity as outbound) does not constitute a "subdivision".

The carriers you selected are listed on this screen. Carriers that have not been subdivided have a status of "Not Done". To view, add, modify, or remove a subdivision for a carrier, select the radio button in the first column and select the Subdivide button.

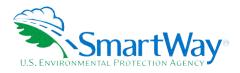

### Figure 20: Carrier Subdivision Status Screen

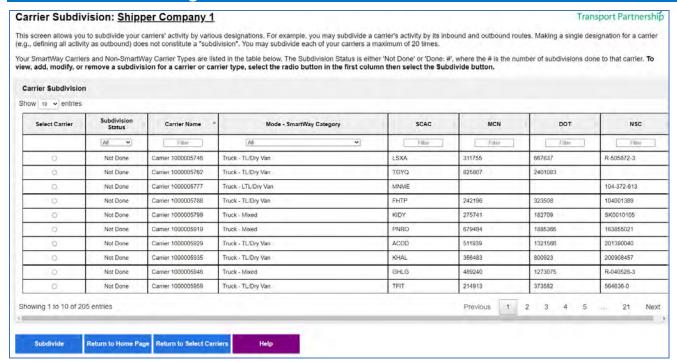

### Carrier Subdivision - Subdivide Carrier Screen (Way 4 Only)

Use this screen to enter your subdivision information. You can cancel the changes made on this screen and return to the main Carrier Subdivision screen by selecting the Cancel Subdivision button. You can remove all subdivisions for current carrier by selecting the Remove Subdivision button.

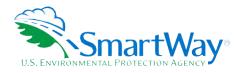

### Figure 21: Subdivide Carrier Screen

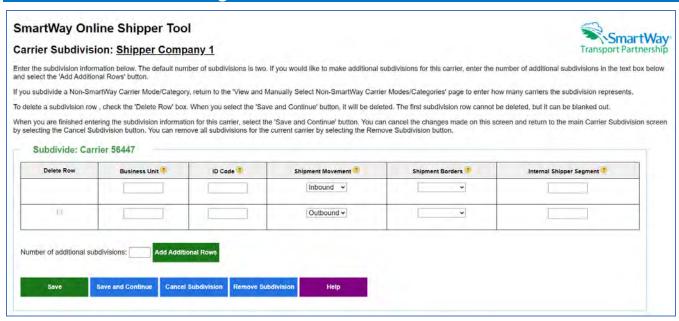

### **Export Carriers Screen (Way 3, 4)**

You may export carrier information to an Excel file for additional processing. Using Excel, you can enter or change Activity Data or merge the exported carrier information with data from your in-house shipping applications. There are two options for exporting carriers.

- You may select the "Export All SmartWay and non-SmartWay Carriers" button to create and save an Excel file with a complete list of all current SmartWay Carriers and non-SmartWay Carrier Modes/Categories. You may then manipulate the file offline, deleting carriers you do not use, and entering activity data for your carriers. Once complete you may import the updated file back into this online Shipper tool.
- You may export the list of carriers selected using the other online tool functions (Auto Populate, Import, and Manual Selection). Once you have created your list of carriers, you can use the "Export Selected Carriers" button to create and save an Excel containing these carriers.

See the Tools & Resources Web page for Detailed Instructions for Data Export and Import.

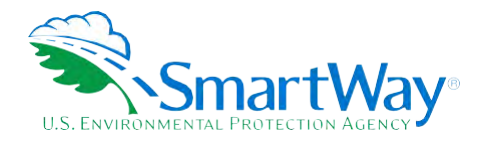

### Figure 22: Export Carriers Screen

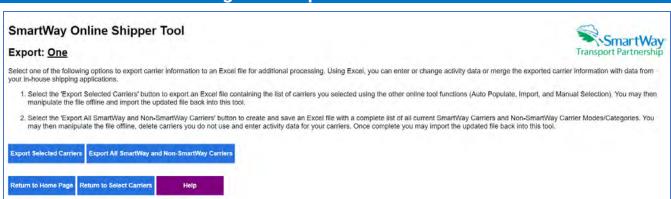

### **Identify Your Own Carriers Screen (Way 3, 4)**

Specify which carriers you operated and controlled during the reporting year by checking the box in the left-hand column. This allows the tool to avoid double-counting when aggregating your company's Scope 3 emissions footprint, available in the Public Disclosure Report.

### Figure 23: Identify Your Own Carrier Fleets SmartWay Online Shipper Tool SmartWay Identify Your In House Carrier Fleets: Shipper Company 1 Did your company own or operate separate carriers that are also SmartWay carriers during the current reporting year? If so, please locate those carriers in the list below and select the "My Own Carrier" checkbox. When you are done, select the "Update" button to proceed. Your SmartWay Carriers (6) Your SmartWay Carriers (6) My Own Carrier Mode - SmartWay Category SCAC ® MCN ® DOT NSC ® Carrier 1000005733 Truck - Mixed 2 Carrier 1000006399 Truck - TL/Dry Van VKCT 558359 1278757 121889821 Carrier 54701 Carner 57266 Multimodal - Surface ENGI 124679 28406 Carrier 57629 Truck - TL/Dry Van OPRT 648624 1534531 Return to Home Page | Return to Select Carriers

### **Activity Screen (Way 3, 4)**

After identifying and selecting your SmartWay and Non-SmartWay carriers, proceed to the Activity screen where each of your selections will be listed along with their "Status". You may filter the list by status type using the 'Filter Method' dropdown menu and 'Submit' button on the right side of the screen.

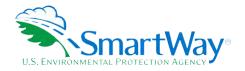

Carriers that have a Status of 'Entered' have all their activity data entered and do not require further action, although their data may be revised by selecting the 'EDIT' link at the far right. Carriers that have a Status of 'Incomplete' do not have all their activity data entered and must be completed using the 'EDIT' link to continue. Clicking 'EDIT' allows you to enter the available activity data for the selected carrier (and carrier subdivision if applicable). For each "Incomplete" carrier record, choose an "Available Activity Data" option that reflects the information you have for that carrier. The preferred option is "Ton-Miles and Total Miles". Next, enter the data fields that are appropriate for the option you selected (ton-miles, total miles, and/or average payload in tons). The required fields will be activated (showing a data entry box). After entering the required information select the "Save" button at the far right to update table or select "Cancel" to delete the newly entered data.

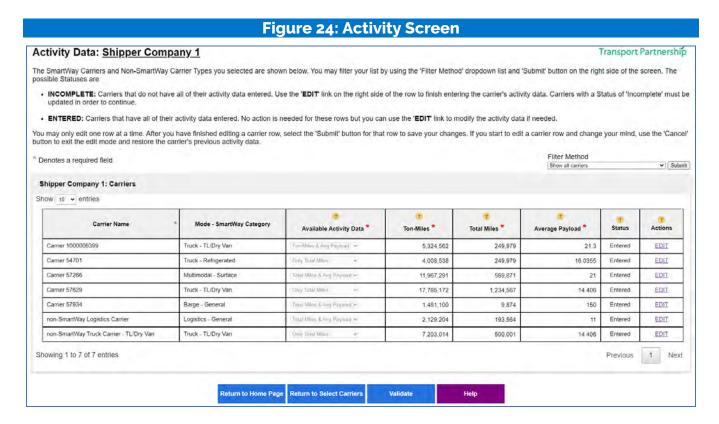

### > Available Activity Data

The tool provides four calculation options based on your data availability. The preferred option is providing Ton-miles and Total miles. If you do not know total miles, then you may provide ton-miles and average payload, which will be combined to develop a mileage estimate. Alternatively, if you do not know ton-miles you may provide Total miles and average payload, which are combined to estimate ton-miles. If you know only miles, then you may select the "Miles Only" option. In this case the tool will use the default payload value for the carrier's SmartWay Category to estimate ton-miles. Although dependent on industry type and product mix, the Total Miles and Average Payload Option is generally preferred to the Miles Only Option in terms of data quality. Only truck carriers in SmartWay Categories

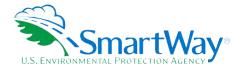

TL / Dry Van, Refrigerated, Flatbed, Tanker, Moving, Dray, Expedited, Mixed, Specialized, Heavy/Bulk, Auto Carrier, and General may select the Miles Only Option.

To produce the best carbon inventories, and provide for the best comparisons between carriers, companies should strive to collect both ton-mile and mile information, supported by strong database systems and quality assurance protocols. SmartWay may require companies to use this Option in the future. Companies may also want to start collecting and maintaining volumetric based information, as well as number of packages shipped via parcel delivery operations.

### > Ton-Miles

For the first and second Data Availability Options, enter the ton-miles hauled per year attributable to each carrier. A ton-mile is moving one ton one mile. DO NOT ESTIMATE TON-MILES BY SIMPLY MULTIPLYING TOTAL MILES BY TOTAL TONS – such a calculation effectively assumes your entire tonnage is transported on EACH AND EVERY truck and will clearly overstate your ton-miles.

Many companies track their ton-miles and can report them directly without further calculation. For example, logistics company systems are set up to specifically associate a payload with the mileage traveled on each trip by carrier and are then summed at the end of the year. If such information is not available, there are two ways to calculate ton-miles:

1) Companies can determine the average payload per carrier, multiply that by the total miles per carrier, and sum the results for all carriers for the reporting year; or

(total miles per carrier x total tons per carrier)

2) Set Ton-miles per carrier

=\_\_\_\_\_\_

total # of trips per carrier

NOTE: Empty miles are not included in the ton-mile calculation, but the fuel used to move empty miles are included in the overall g/ton-mile calculations.

To check your estimate, divide ton-miles by miles. The result is your fleet-average payload. If this number is not reasonable, please check your calculations.

### > Miles

For the first and third Data Availability options, enter the total miles hauled by each carrier. For the fourth Data Availability option just enter the total miles hauled. For rail carriers, enter railcar miles (not train miles). For barge carriers, enter barge-miles travelled (not tug-miles).

### > Average Payload

Enter the average payload for the carrier in tons representing the average cargo weight per loaded trip. This is required for the second and third Data Availability options. Estimates should include palette and packaging weight.

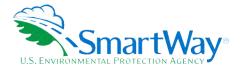

### > Carrier Status

Carriers have two status conditions. Carriers with a "Confirm" status have a complete set of activity data, although their data may be revised by selecting EDIT. Carriers with an "Incomplete" status have missing information and must be entered by selecting the EDIT link to proceed.

### > Actions

Upon selecting EDIT, users can modify the Available Activity Data category, as well as the Ton-mile, Total mile, and/or average payload values for the carrier. Select the "Save" button to save updates or select the Cancel button to keep the current values.

Once all "Incomplete" entries have been addressed and all Statuses read "Entered", select the Validate button to check for data quality issues.

### **Data Quality Check Screen (Way 3, 4)**

After resolving any data entry mistakes and annotating explanations for Red or Yellow messages, proceed to the Data Quality Validation screen. Select the gray bars to expand the sections on the screen, each of which summarizes potential inaccuracies with your data. Review each section carefully. If necessary, use the Back button to return to the Activity screen and revise your entries. Otherwise, you may check the "My data is correct" box at the bottom of each section to proceed.

Note: the example screen below shows all five possible validation categories. If a user's data meets none of these conditions, this page will not appear. Otherwise, the specific validation flags are shown as appropriate.

| Figure 25: Data Quality Check Screen                                                                                                    |                             |  |
|----------------------------------------------------------------------------------------------------|-----------------------------|--|
| SmartWay Online Shipper Tool                                                                                                    | S. Constable                |  |
| Data Quality: One                                                                                                    | Transport Partnership       |  |
| To help partners submit the best information possible, the Data Quality checks displayed below identify <b>possible</b> issues in your data section carefully. If necessary, return to the Activity Data screen and revise your data. Otherwise you can enter an explanation where proceed. |                             |  |
| * Denotes a required field                                                                                                    |                             |  |
| Rounded Activity Data - this needs to be addressed                                                                                                    | Data Quality Check Criteria |  |
| Duplicate Carrier Activity Data - this needs to be addressed                                                                                                    | Data Quality Check Criteria |  |
| Low Non-SmartWay Miles - this needs to be addressed                                                                                                    | Data Quality Check Criteria |  |
| Unexpected % SmartWay Values - this needs to be addressed                                                                                                    | Data Quality Check Criteria |  |
| Out of Range and Overreported Alerts - this needs to be addressed                                                                                                    | Data Quality Check Criteria |  |
| Return to Home Page Return to Activity Data Save Save and C                                                                                                    | ontinue Help                |  |

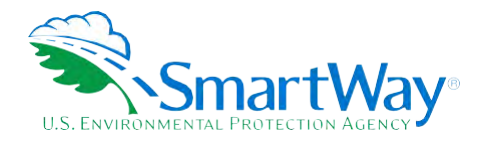

### **Rounded Activity Data**

This table lists carriers with miles and/or ton-miles values ending in "000". If this data is correct, check the "My data is correct" box at the bottom of the section to proceed, otherwise reenter the data as necessary.

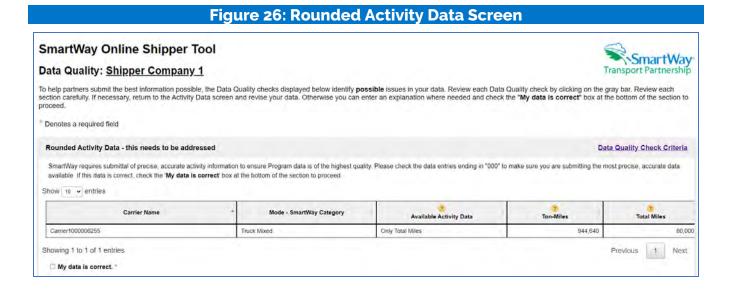

### **Duplicate Carrier Activity Data Flag**

If 5 or more of your carriers out of every 100 have precisely the same value entered for miles and/or ton-miles, they will be flagged in this table. If this data is correct, check the "My data is correct" box at the bottom of the section to proceed, otherwise reenter your data as needed.

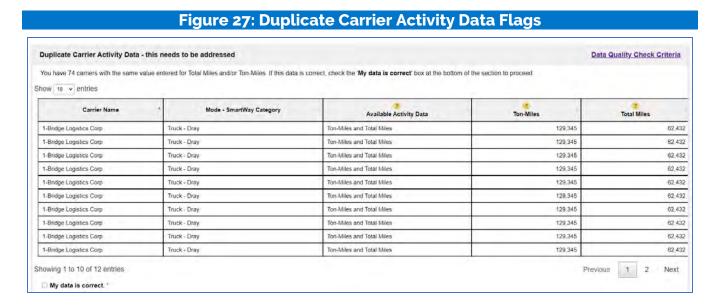

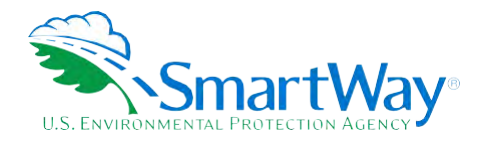

### Low Non-SmartWay Miles Flag

This table presents any non-SmartWay Carrier Types with unusually low mileage. If the mileage is correct, the user can enter an optional explanation. If the mileage is below the absolute minimum, users will need to adjust their activity data or remove the non-SmartWay carrier type.

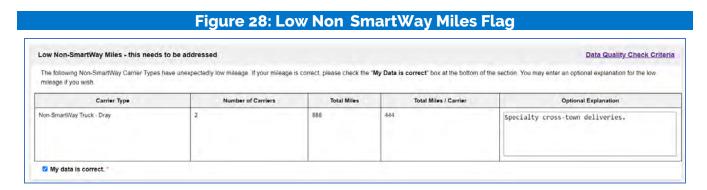

### **Unexpected % SmartWay Value Flag**

This table presents any % SmartWay values that are outside of expected ranges. Please review your data and correct as necessary. If your data is correct, please enter an explanation if required.

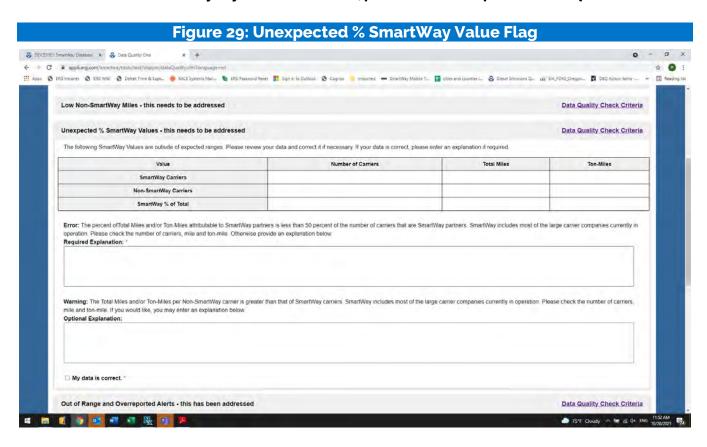

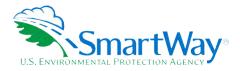

### **Out of Range and Overreported Alerts**

This section flags two possible issues for attention. First the tool checks your payload data to ensure it falls within expected ranges. If payload estimates do not fall within the expected range, Red and/or Yellow alerts will be displayed for those carriers. A red alert indicates data is significantly higher/lower than the industry average, while a yellow alert indicates the value is somewhat higher/lower than the industry average. Absolute errors, indicating a value that is not possible are also flagged and must be revised using the "EDIT" link in the Corrections column then clicking the Save button in the same column before proceeding. (If you do not wish to modify your entries select Cancel instead of Save.) Red alerts must also be addressed by correcting them using the 'EDIT' link, or by entering an explanation as to why the data is correct at the bottom of the table. You may also enter explanations for any yellow messages, although this is optional. Further details regarding payload validation are provided in Appendix B.

This table also presents any carrier activity levels that are notably higher than the annual totals reported by the carriers themselves. "Overreported" alerts are issued if the shipper's reported carrier activity exceeds the total reported by the carrier by more than 10%. Either revise the mile and/or ton-mile values entered for carriers with Overreported alerts using the EDIT and SAVE buttons or simply check the My Data is correct box at the bottom to proceed.

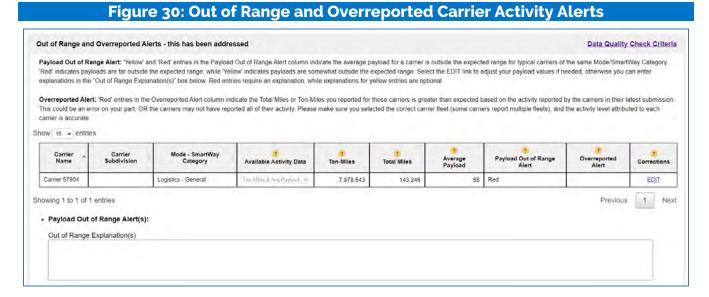

After reviewing and addressing any potential data quality issues, proceed to the % SmartWay screen.

### % SmartWay Value Screen - Way 2 Screen

This screen allows the user to enter their % SmartWay values for each of their carriers. First specify the basis for allocating your activity across carriers - % Spent, % Weight, % Packages, or other custom metric. (If you select a custom metric, you must provide further details regarding calculation methods.) Then specify the Data Source used to develop your activity estimates. Finally, enter the associated

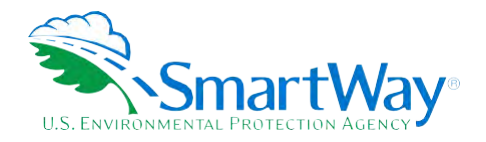

percent values for each carrier in the right-hand column of the table and select the Calculate button. Values must sum to 100%. After data entry your fleet totals will be displayed in a table at the bottom of the screen. When done select Save and Continue.

### Figure 31: Way 2 % SmartWay Value Screen SmartWay Online Shipper Tool SmartWay % SmartWay Values Transport Partnership As a Way 2 participant, select the basis for your % SmartWay values and the associated Data Source using the drop-down boxes. If you select "% Custom" as your SmartWay Basis or "Other" as your data source, you must also provide additional descriptions in the Methodology text box. Next enter the % SmartWay Values for each carrier and Non-SmartWay carrier type. These must add up to 100% and each carrier or carrier type must have a non-zero value. After entering the information for each SmarftWay carrier, select the Calculate button to see your totals and your calculated % SmartWay Values for each mode as well as the overall % SmartWay Value for this % SmartWay Basis: % Spent Data Source: Distribution and Warehousing Description of Methodology, % Custom basis, and/or Other Data Source Warehouse inventory system SmartWay Carriers Carrier Name Carrier Mode Carrier 57893 Logistics 20 Carrier 57893 Logistics 16 Carrier 57902 31 Truck Carrier 57904 8 non-SmartWay Logistics Carrier Logistics 12 non-SmartWay Truck Camer - General 13 Total % Spent: 100 Totals Mode/Total % Smartway Adjusted % SmartWay Number of SmartWay Carriers Number of Non-SmartWay Carriers SmartWay % Spent Non-SmartWay % Spent Logistics 78 571 12 Truck 70.455 70.455 22 31 13 Total 75 45.325 25 75 25 Save and Continue Return to Home Page

### % SmartWay Value - Way 3 and 4 Screen

This screen displays the % SmartWay Values by mode for shipper companies participating at the Way 3 or 4 level. All percentages are calculated on a ton-mile basis. Separate tables are provided for your overall shipper company operations, as well as breakouts for each carrier selected (or for each carrier subdivision if applicable) by mode. Select the gray bars to expand and hide each table.

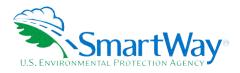

## Figure 32: Way 3 and 4 % SmartWay Value Screen

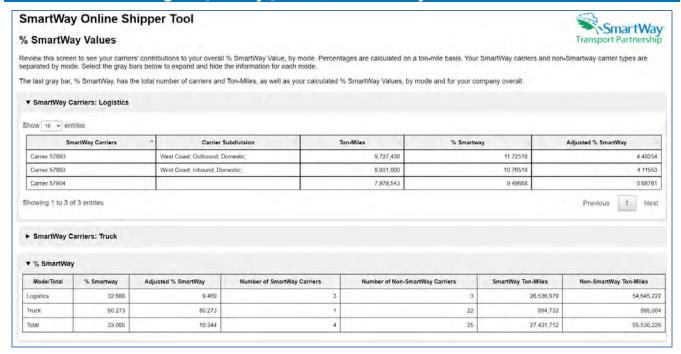

Adjusted % SmartWay Value: The SmartWay Carrier breakout for Logistics includes an additional column for "Adjusted %SmartWay" values. The adjusted value reflects the % SmartWay score for each logistics company hired by the shipper accounting for the portion of activity the logistics company allocates to other SmartWay carriers. If logistics companies are used, Adjusted % SmartWay values are also displayed in the "%SmartWay" summary table at the bottom of the screen.

#### **WAY 4 ADDITIONAL REQUIREMENTS**

#### Mileage and Weight Improvements Screen (Way 4 Only)

After reviewing company % SmartWay Values, Way 4 participants may proceed to the Mile/Weight Improvements Screen (if selected on the Participation Level screen). On this screen you can input information that will allow you to determine emission savings based on eliminating mileage or weight from your transportation network. These savings may be based on past actions that reduced miles or weight from your system, or you may use this screen for future scenario planning to reduce emissions. List at least one strategy to take miles or weight out of your freight network. Only strategies that you have implemented during the past year count as the Way 4 requirement, and for SmartWay Award credit. Prospective What-if scenarios are for your planning purposes only.

<sup>&</sup>lt;sup>5</sup> At this time SmartWay logistics partners are assigned full credit when calculating a shipper's % SmartWay value, regardless of the amount of business logistics partners do with SmartWay carriers. SmartWay may adopt the adjusted SmartWay value for scoring purposes in the future, but as of now the adjusted values are for information purposes only.

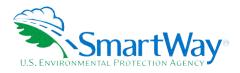

# Figure 33: Mileage and Weight Improvements Screen

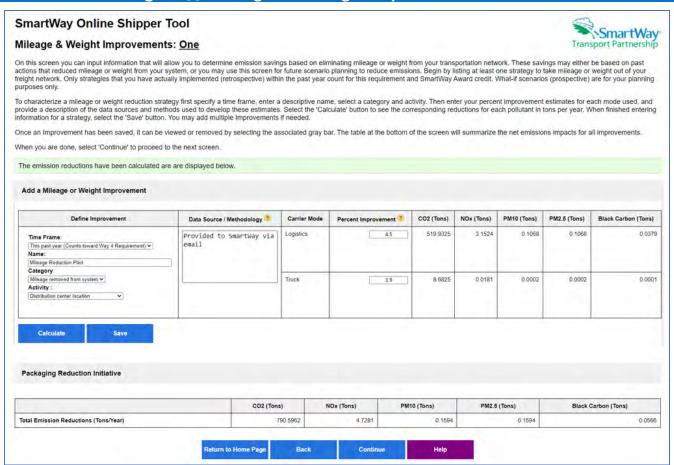

To characterize a mileage or weight reduction Improvement, go to the section under the Add a Mileage or Weight Improvement gray bar to select a time frame, enter a descriptive name, select a general category and specific activity, and provide a short description of your data sources and estimation methods. Next enter your best estimates for percent reductions for each mode. Then click the "Calculate" button to see the corresponding emission reductions in tons per year by mode. If satisfied with your inputs, select the "Save" button. You may repeat this process as multiple times to characterize different strategies. The table at the bottom of the screen will display a running total of the emission reductions for all saved strategies.

NOTE: If, after saving your improvement strategy details, you revise your company's activity-related inputs in a way that changes your emissions footprint, you must return to this screen and Update and Save your improvements to properly update the emissions savings.

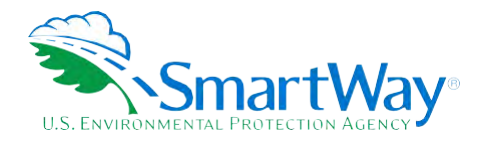

#### Modal Shift Screen (Way 4 Only)

Way 4 participants may also complete the Modal Shift Screen if selected on the Participation Level screen. The Modal Shift screen allows you to estimate retrospective or prospective emission savings from modal shifts. Different emission factors are available based on the carrier modes selected. In some cases, the emission factor can be based on your own carrier fleet mix; for others, only a modal default will be available, or you may supply your own emission factors. Only strategies you have implemented in the past year will count as a Way 4 requirement and receive credit for potential SmartWay Awards. Prospective What-if scenarios are for your planning purposes only.

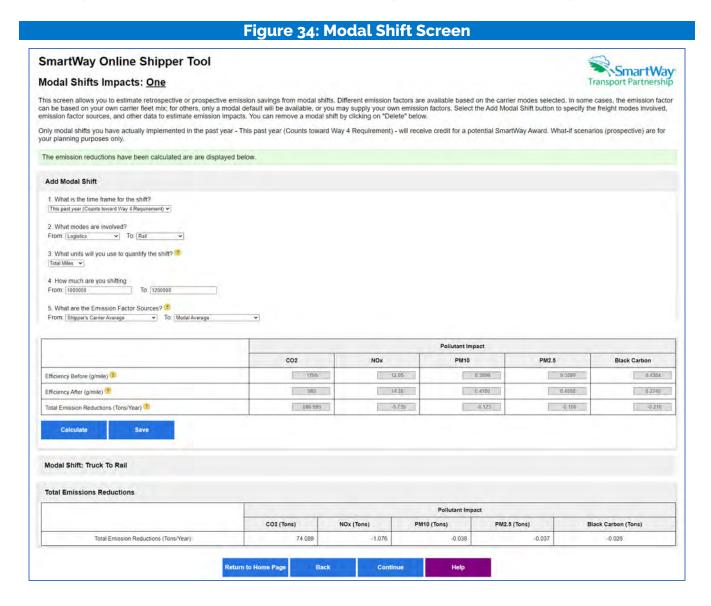

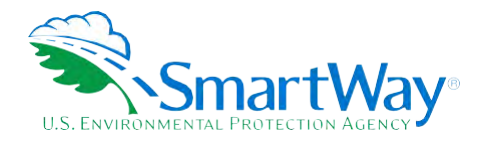

Go to the section under the Add Modal Shift gray bar then specify the time frame and the freight modes involved ("From" and "To" modes). The "From" modes listed only include those modes you specified in your carrier list. Next select your preferred units for reporting activity (miles or ton-miles), the amount of activity shifted ("From" and "To"), and the source of the emission factors used to calculate the mode shift impacts (Shipper Carrier Average, Modal Average, and User Input). Then click the "Calculate" button to see the corresponding emission reductions in tons per year. If satisfied with your inputs, select the "Save" button. You may repeat this process as multiple times to characterize different mode shifts. The table at the bottom of the screen will display a running total of the emission reductions for all saved shifts.

NOTE: If, after saving your modal shift details, you revise your company's activity-related inputs in a way that changes your emissions footprint, you must return to this screen and Update and Save your Modal Shifts to properly update the emissions savings.

### STEP 6: REVIEW YOUR INFORMATION (WAY 2, 3, 4)

Before submitting your data to SmartWay you must review multiple reports to ensure the accuracy and completeness of your entries. The list of available reports will vary depending on your company's Participation Level (Way 2, 3, or 4), use of logistics providers, and Way 4 analyses performed. Select each report by clicking on the name. A Shipper Company dropdown menu will appear at the top of these reports for submissions that have more than one Shipper Company.

NOTE: To PRINT a report, right click with your mouse and select PRINT, then choose where to save the file: save as a pdf file or select your local printer. To COPY a table in a Report to a spreadsheet, use your mouse, highlight the report table, right click your mouse, select COPY, open Excel and Paste into a worksheet.

- 1. Company Report This report summarizes how you characterized your company and your overall emissions performance, and % SmartWay results. Please make sure your NAICS codes are appropriate, and your description of Data Sources are accurate and complete.
- 2. Carrier Activity Report (Way 3, 4) This report presents the data availability selection and activity levels specified for each carrier as well as their associated % SmartWay Values.
- 3. Carrier Report (Way 2) This report presents your description of how you determined your custom % SmartWay estimates for each carrier (if applicable) and each carrier's % contribution to your overall % SmartWay Value Please review to see if your data matches your expectations. If not, you may need to re-evaluate how you estimate your % SmartWay contribution from each carrier.
- 4. Out of Range and Overreported Alerts Report (Way 3, 4) This report summarizes 1) carrier payload values that fall outside of expected ranges and associated explanations, and 2) carrier-specific mile or ton-mile values that exceed the totals reported for that carrier.
- 5. Emissions by Carrier Report (Way 3, 4) This report shows the performance metrics (g/mile and g/ton-mile) by pollutant for each carrier, as well as total emissions (in tons), sorted by SmartWay Truck Category and mode.
  - 6. Emissions by Mode Report (Way 3, 4) This report shows the performance metrics (g/mile and g/ton-mile) as well as total emissions (in tons) by pollutant aggregated by carrier mode.

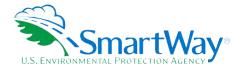

- 7. Business Unit Ton-Miles by Mode Report (Way 3 and 4 shippers using logistics services) This report shows the percentage of ton-miles by mode for each logistics business unit used by the shipper company.
- 8. Public Disclosure Report (Way 3, 4) This report summarizes your emission results in a format common to other carbon reporting systems, such as the Greenhouse Gas Reporting System.
- 9. Carrier Subdivision Report (Way 4) This report shows presents the data availability selection and activity levels for each subdivision. Only available if shipper selected this analysis option.
- 10. Mileage and Weight Improvements Report (Way 4) This report summarizes the emissions impacts associated with mileage/weight improvements defined by Way 4 participants. Only available if shipper selected this analysis option.
- 11. Modal Shift Report (Way 4) This report summarizes the emissions impacts associated with modal shifts defined by Way 4 participants. Only available if shipper selected this analysis option.

Closely review each report then select Return to the Home Page to proceed.

### STEP 7: COMPARE THIS YEAR'S WITH LAST YEAR'S SUBMISSION (WAY 2, 3, 4)

This screen provides a side-by-side comparison of the data entered for the current reporting year with that for the prior reporting year (if you had an approved submission). Changes in identification fields such as contact names, phone numbers, NAICS, etc. are flagged with an "X". Percentage changes in activity levels and % SmartWay Values are also shown. Annual differences in activity characteristics (e.g., total miles) greater than 20% are flagged by a "Big Change!" alert, an explanation must be provided in the text box at the bottom of the screen.

After reviewing you may return to prior screens to revise your fleet inputs if needed.

After reviewing the Comparison Report, return to the Home screen.

#### STEP 8: SUBMIT YOUR INFORMATION TO SMARTWAY (WAY 2. 3. 4)

Review the declaration text and check the box indicating you understand and agree to the stated terms. After submitting your SmartWay data, a confirmation screen will appear with information regarding next steps, and an email confirming your submittal will be sent to you. You should also receive an email shortly after, letting you know your data was received by EPA. If you do not receive an email, please check your SPAM or Junk Mail folder to make sure the email was not placed there by your email application. Your Partner Account Manager will review your data and either approve it or contact you if they have questions.

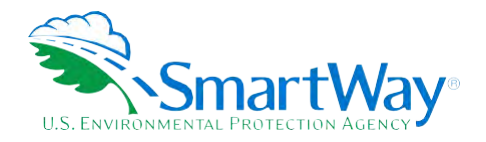

# **Appendix A: Import File Preparation** (Way 3, 4)

The format of the Excel import file for the Online Shipper Tool is different than that for the Excel Shipper tool. If you would like to construct your import file starting with the file you used for last year's Excel Shipper tool, you can move columns and delete unused columns to match the new format. If the format of your import file is incorrect you will receive an error message when uploading the file, noting issues needing correction.

The following table lists the columns that can be included in your Excel import file, with required columns noted. Column headers are not case sensitive. Column header (in the correct order) include:

CARRIER\_ID

• AVAILABLE\_ACTIVITY\_DATA

CARRIER\_NAME

PAYLOAD\_ DISTANCE

• CARRIER\_MODE

DISTANCE

SCAC

AVERAGE\_PAYLOAD

MCN

NON\_SW\_CARRIER\_COUNT

DOT

MY\_CARRIER

NSC

• PARTNER\_CARRIER\_ID

If you are preparing your tool with Participation Level 'Way 4 and you are going to subdivide your freight activity, you can include this information in the Excel file if you wish. If so, your Excel file must include all subdivision information columns, even if columns are empty. Subdivision column headers (in the correct order) start in Excel column 'O' and include:

# Table A-1. BUSINESS\_UNIT, ID\_CODE, SHIPMENT\_MOVEMENT, SHIPMENT\_BORDERS, INTERNAL\_SHIPMENT\_SEGMENT

| Column | Field Name                      | Field Type / Max Length           | Validation                                                                                                    |
|--------|---------------------------------|-----------------------------------|----------------------------------------------------------------------------------------------------|
| Α      | SmartWay<br>Internal Carrier ID | Numeric                           | If the Import file was generated by either exporting carriers from last year's Excelbased tool or by doing an Export from the new online tool then this will be an integer. Otherwise, this field should be blank so your carrier data is not associated with the wrong SmartWay carrier. |
| В      | Carrier Name                    | Alpha-numeric /<br>100 Characters | This is a required field.                                                                                                    |

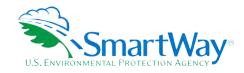

| Column | Field Name                                                                                  | Field Type / Max Length                                          | Validation                                                                                                    |  |
|--------|---------------------------------------------------------------------------------------------|------------------------------------------------------------------|----------------------------------------------------------------------------------------------------|--|
| С      | Mode                                                                                        | Alphabetic only / a valid value from the list                    | Alphabetic only / a alid value from the must be one of the valid Modes which are                                                                                                    |  |
| D      | SCAC                                                                                        | Alphabetic only / 2-<br>4 characters for<br>each code, 100 total | This field is optional. Only alphabetic characters are allowed. Lower case alphabetic characters will be saved as upper case. If you have multiple codes, please enter them as a comma-delimited list.                                                                                                    |  |
| E      | MCN                                                                                         | Numeric only / 5-7<br>numbers for each<br>number, 100 total      | This field is optional. Only numeric values are allowed. If you have multiple numbers, please enter them as a comma-delimited list.                                                                                                    |  |
| F      | DOT                                                                                         | Numeric only / 1-7<br>numbers for each<br>number, 100 total      | This field is optional. Only numeric values are allowed. If you have multiple numbers, please enter them as a comma-delimited list.                                                                                                    |  |
| G      | NSC                                                                                         | Alpha-numeric /<br>100 total characters<br>max                   | This field is optional. If you have multiple codes, please enter them as a commadelimited list.                                                                                                    |  |
| Н      | Availability Activity Data (This field was called 'Data Available' in the Excel-based tool) | Alphabetic only / 1<br>character                                 | This field is optional. This is a single alphabetic character. It is not case sensitive. The four valid values are:  a - you provide Ton-Miles and Total Miles for the carrier  b - you provide Ton-Miles and Average Payload for the carrier  c - you provide Total Miles and Average Payload for the carrier  d - you provide only Total Miles for the carrier and the carrier's average payload will be based on an average payload value calculated from other Truck Carriers in the same SmartWay Category. Only Truck Carriers that are not in the SmartWay Categories |  |

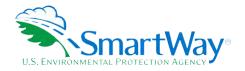

| Column | Field Name                             | Field Type / Max Length          | Validation                                                                                                    |
|--------|----------------------------------------|----------------------------------|----------------------------------------------------------------------------------------------------|
|        |                                        |                                  | LTL/Dry Van or Package Delivery can use this option.                                                                                                    |
|        |                                        |                                  | When this field is omitted, the tool will attempt to determine which value it should use based on what was entered in the Payload Distance, Distance, and Average Payload fields. The code will not try to determine if this is a 'd' since there are additional restrictions on that option. If the code cannot determine if this is an 'a', 'b', or 'c', it will default to be 'a'. |
| ı      | Ton Miles                              | Numeric only / 999<br>billion    | This field is optional. When the carrier's Availability Activity Data (AAD) is an 'a' or 'b' this can be an integer greater than 0. It can be formatted in Excel to display a thousand's separator, but it must be a "true" numeric field. When AAD is a "c" or "d" this must be blank.                                                                                               |
| J      | Total Miles                            | Numeric only / 999<br>billion    | This field is optional. When the carrier's AAD is an 'a', 'c', or 'd' this can be an integer greater than 0. It can be formatted in Excel to display a thousand's separator, but it must be a "true" numeric field. When AAD is a 'b' this must be blank.                                                                                                    |
| K      | Average Payload                        | Numeric only / 999               | This field is optional. When the carrier's AAD is a 'b' or 'c' this can be a number greater than o. When AAD is an 'a' or 'd' this must be blank.                                                                                                    |
| L      | My Carrier                             | Alphabetic only / 1<br>character | This is an optional field. It indicates that your company controlled and operated this carrier during the current reporting year. This only affects the emissions displayed on the Public Disclosure Report. The only valid value is a 'Y', which is not case sensitive.                                                                                                    |
| М      | Number of Non-<br>SmartWay<br>Carriers | Numeric only /<br>99,999         | This field is optional. It is only valid for non-SmartWay carriers.                                                                                                    |
|        |                                        |                                  | Only integers greater than zero are valid. It can be formatted in Excel to display a thousand's separator, but it must be a "true" numeric field. This must be blank for SmartWay carriers.                                                                                                    |
| N      | Partner's internal system ID for the   | Alpha-numeric / 25               | This field is optional. It is meant to hold an Internal Carrier ID code from your                                                                                                    |

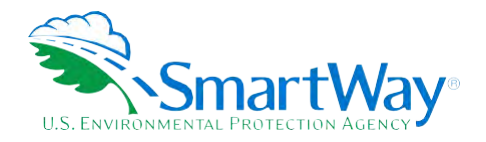

| Column | Field Name                 | Field Type / Max Length                             | Validation                                                                                                    |  |
|--------|----------------------------|-----------------------------------------------------|----------------------------------------------------------------------------------------------------|--|
|        | carrier                    |                                                     | company's database system that remains<br>the same year after year. This can then be<br>used to identify SmartWay carriers                                                                                                    |  |
| 0      | Business Unit              | Alpha-numeric / 50<br>characters                    | This field is optional. It is only valid if you selected Way 4 and indicated they would do Carrier subdivision on the Participation Level screen. Otherwise, this is not allowed. Any invalid values will trigger a Warning, indicating that the data will not be imported. |  |
|        |                            |                                                     | If one of these Carrier subdivision columns are specified, then they all much be present, but not necessarily populated.                                                                                                    |  |
| P      | ID Code                    | Alpha-numeric / 50<br>characters                    | This field is optional. It is only valid if you selected Way 4 and indicated they would do Carrier subdivision on the Participation Level screen. Otherwise, this is not allowed. Any invalid values will trigger a Warning, indicating that the data will not be imported. |  |
|        |                            |                                                     | If one of these Carrier subdivision columns are specified, then they all much be present, but not necessarily populated.                                                                                                    |  |
| Q      | Shipment<br>Movement       | Alphabetic only / a<br>valid value from the<br>list | This field is optional. It is only valid if you selected Way 4 and indicated they would do Carrier subdivision on the Participation Level screen. Otherwise, this is not allowed. Any invalid values will trigger a Warning, indicating that the data will not be imported. |  |
|        |                            |                                                     | If one of these Carrier subdivision columns are specified, then they all much be present, but not necessarily populated.                                                                                                    |  |
|        |                            |                                                     | When present, the valid values are 'Inbound', 'Outbound', or 'Internal'. These values are not case sensitive.                                                                                                    |  |
| R      | Domestic/<br>International | Alphabetic only / a<br>valid value from the<br>list | This field is optional. It is only valid if you selected Way 4 and indicated they would do Carrier subdivision on the Participation Level screen. Otherwise, this is not allowed. Any invalid values will trigger a Warning, indicating that the data will not be imported. |  |

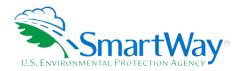

| Column | Field Name                  | Field Type / Max Length          | Validation                                                                                                    |
|--------|-----------------------------|----------------------------------|----------------------------------------------------------------------------------------------------|
|        |                             |                                  | If one of these Carrier subdivision columns are specified, then they all much be present, but not necessarily populated.                                                                                                    |
|        |                             |                                  | When present, the valid values are 'Domestic', or 'International'. These values are not case sensitive.                                                                                                    |
| S      | Internal Shipper<br>Segment | Alpha-numeric / 50<br>characters | This field is optional. It is only valid if you selected Way 4 and indicated they would do Carrier subdivision on the Participation Level screen. Otherwise, this is not allowed. Any invalid values will trigger a Warning, indicating that the data will not be imported. |
|        |                             |                                  | If one of these Carrier subdivision columns are specified, then they all much be present, but not necessarily populated.                                                                                                    |

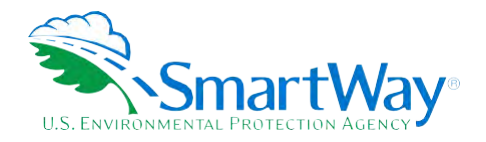

# **Appendix B: Carrier Payload Validation** (Way 3, 4)

Validation cutpoints are set in the tool to identify those payloads that are somewhat outside typical industry values (yellow flag warnings) and those that are far outside industry averages (red flag warnings). The payload check only applies to Data Availability selections where payloads are either entered by the user, or calculated based on other inputs. Checks are applied at the carrier (row) level.

Payload checks are specific to the truck carrier fleet's SmartWay Category, which is available for each carrier category from the Carrier Data Table. Red payload ranges 1 (very low) and 5 (very high) require explanations before proceeding. For yellow ranges 2 (low) and (high) 4 explanations are optional.

Reported Shipper payloads were compiled for each shipper carrier for the 2017 – 2018 reporting years. The data was broken down for each SmartWay Category. Next, for every category a histogram was developed and the distribution of the data was reviewed. By adjusting the size of the bins outliers were identified and the histograms adjusted to exclude those points. In most cases specific cutpoints were then selected for each SmartWay Category to represent 5, 10, 90, and 95 percentiles. (Certain highly skewed distributions such as that for package carriers did not define low end cutpoints). The resulting cutpoints used to establish the "red" and "yellow" validation ranges are provided below.

**Table B-1. Shipper Payload Validation Ranges** 

| Carrier Category     | low red | low yellow | high yellow | high red |
|----------------------|---------|------------|-------------|----------|
| Dray                 | N/A     | 2.39       | 22.31       | 24.40    |
| Expedited            | N/A     | N/A        | 11.45       | 19.23    |
| Specialized          | 4.37    | 8.57       | 25.79       | 28.79    |
| LTL                  | N/A     | N/A        | 6.50        | 12.70    |
| Auto Carrier         | 12.00   | 14.67      | 18.20       | 19.22    |
| Heavy Bulk           | 9.16    | 11.82      | 25.85       | 34.08    |
| TL                   | 3.39    | 5.51       | 21.60       | 22.05    |
| Moving               | N/A     | N/A        | 19.25       | 23.46    |
| Flatbed              | 4.23    | 5.94       | 23.81       | 24.86    |
| Mixed                | N/A     | N/A        | 21.71       | 22.41    |
| General <sup>6</sup> | N/A     | N/A        | 21.00       | 28.00    |
| Package              | N/A     | N/A        | 1.20        | 1.63     |
| Tanker               | 13.60   | 19.27      | 26.58       | 35.08    |
| Reefer               | 1.64    | 4.39       | 21.00       | 21.85    |
| Logistics            | N/A     | 1.51       | 22.31       | 24.00    |

<sup>&</sup>lt;sup>6</sup> Based on all SmartWay Carrier Categories combined.

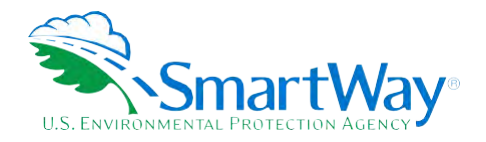

Validation cutoffs for rail and surface multimodal carriers were also developed. The upper bound cutpoints for surface multimodal payloads are based on a qualitative review of 2011 Multimodal carrier Tool submittals. The upper bound cutpoints for rail payloads are based on the distribution of average values estimated for all Class 1 carriers (see Shipper Tool Technical Documentation).

- 🔍 Average surface multimodal payloads less than 9.4 tons (error red)
- 🛸 Average surface multimodal payloads greater than 95 tons (error red)
- 🔍 Average railcar payloads less than 9.4 tons or greater than 125 tons (error red)
- Average surface multimodal payloads between 9.4 and 15.5 tons (warning yellow)
- Average surface multimodal payloads between 60 and 95 tons (warning yellow)

In addition, the absolute upper bound for rail and surface multimodal carriers have both been set at 200 tons.

Multimodal carriers with an air component have their maximum average payload set to 220,000 lbs., corresponding to the maximum payload capacity for the largest aircraft make/model specified by SmartWay partners in 2017. Payloads above this amount will trigger a "red" out of range error that must be explained by the partner to proceed, although no value has been set for a maximum allowable payload at this time. Payloads between 110,000 and 220,000 lbs. will receive a "yellow" warning which may be explained if the partner chooses.

Finally, barge carrier payloads are flagged for verification if their density is greater than 0.6 tons per cubic foot or less than 0.003 tons per cubic foot, consistent with the payload validation used in the SmartWay Barge Tool.

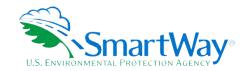

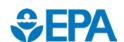

U. S. Environmental Protection Agency Office of Transportation and Air Quality 1200 Pennsylvania Ave. NW Washington, DC 20460 (734) 214-4333

www.epa.gov/transportation-air-pollution-andclimate-change

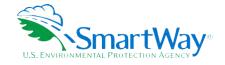

U. S. Environmental Protection Agency National Vehicle and Fuel Emissions Laboratory 2565 Plymouth Rd. Ann Arbor, MI 48105 (734) 214-4200

http://www.epa.gov/